## **Adding Data Sources for Enovia TRM**

The latest application supported by Cameo DataHub is Enovia Traceable Requirement Management (TRM). TRM is the requirement management tool on the 3DEXPERIENCE platform. All data copy and synchronization features of Cameo DataHub that work with DOORS and CSV files will also be available for TRM Data Sources . In addition, the Single Sign On and SAML are also supported for passing authorization credentials to the platform.

To add an Enovia TRM Data Source

- 1. On the DataHub Explorer tab, click <Add Data Source>. The Add Data Source dialog opens.
- 2. From the Driver list, choose ENOVIA Traceable Requirements Management.

| 🛒 Add D              | ata Source                                                               | ×    |  |  |  |  |
|----------------------|--------------------------------------------------------------------------|------|--|--|--|--|
| Add Data             | Source for: ENOVIA Traceable Requirements Management                     |      |  |  |  |  |
| Add a n<br>click Cre | ew Data Source by entering the Data Source properties, and ther<br>eate. | 1    |  |  |  |  |
|                      |                                                                          |      |  |  |  |  |
| Driver:              | ENOVIA Traceable Requirements Management                                 | 1    |  |  |  |  |
|                      | CSV                                                                      |      |  |  |  |  |
| Serv                 | ENOVIA Traceable Requirements Management                                 |      |  |  |  |  |
| UR                   | HP Application Lifecycle Management                                      |      |  |  |  |  |
|                      | IBM Rational DOORS                                                       |      |  |  |  |  |
|                      | IBM Rational DOORS Next Generation                                       |      |  |  |  |  |
|                      | OSLC Provider                                                            |      |  |  |  |  |
|                      |                                                                          |      |  |  |  |  |
|                      | Create Cance                                                             | el 👘 |  |  |  |  |

3. Enter the address of the 3DEXPERIENCE/3DSpace and click Login with browser.

| Cameo Systems Modeler 2021x - Demo_TRM21x.mdzip [C:\Users\spe10 | 0\Documents\]                                                                                                    | - 0 ×                            |
|-----------------------------------------------------------------|----------------------------------------------------------------------------------------------------|----------------------------------|
| File Edit View Layout Diagrams Options Tools Analyze O          |                                                                                                    | ×                                |
| i 🗈 🚔 • 🔔 🙆 • 🔔 00 • 49 • 40 • 49 i 🚱 • i 🔂 Create Di           | agram V                                                                                                    |                                  |
| Scont N Diag By Stru                                            |                                                                                                    | 6 Cameo DataHub Explorer         |
| Containment d P ×                                               |                                                                                                    | Cameo DataHub Explorer 😃 🖡 🛪     |
| <u>====================================</u>                     |                                                                                                    | 💋 🔍 🔒 😪                          |
| Model     DataHub_Data_Demo_TRM21                               |                                                                                                    | Operation: Copy Data with Sync ~ |
|                                                                 | 🕱 Add Data Source 🛛 🕹                                                                                                    | Type text to search 💿            |
|                                                                 | Add Data Source for: ENOVIA Traceable Requirements Management<br>Add a new Data Source by entering the Data Source properties, and then click<br>Greate. | - Cameo DataHub                  |
|                                                                 | Driver: ENOVIA Traceable Requirements Management  Server URL: https://vsup1191plp.dsone.3ds.com/30Space/                                                 |                                  |
| < >                                                             | Login with browser                                                                                                    |                                  |
| (Z., D., D., P. O.,                                             | Create Cancel                                                                                                    |                                  |
| OSLC Preview .: F ×                                             |                                                                                                    |                                  |
|                                                                 |                                                                                                    | Ô                                |
| Ready                                                           |                                                                                                    | 567M of 859M (max 4000M)         |

4. Log on through the embedded browser shown in the login page.

|                                             |   |  |   | 6          | Cameo Datal                 | lub Explo |
|---------------------------------------------|---|--|---|------------|-----------------------------|-----------|
|                                             |   |  |   |            | ataHub Explo                |           |
| <u>کار</u>                                  | _ |  | × | 1 🖉 🔍      |                             | <b>\$</b> |
|                                             |   |  | - | Operation: | Copy Data                   | with Syr  |
| 3D<br>V,R<br>3DEXPERIENCE                   |   |  |   |            | tt to search<br>meo DataHul | b         |
| 3DEXPERIENCE ID                             |   |  |   |            |                             |           |
| <b>A</b>                                    |   |  |   |            |                             |           |
| Remember me                                 |   |  |   |            |                             |           |
| Log in                                      |   |  |   |            |                             |           |
| Not registered? Create your 3DEXPERIENCE ID |   |  | Ţ |            |                             |           |

5. When the login is done, close the login dialog. DataHub will add the TRM Data Source to DataHub Explorer.

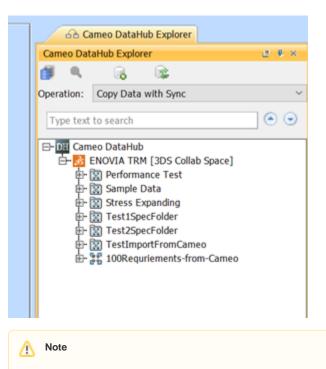

When the TRM Data Source is connected, you can continue with basic features of DataHub.

## Related page

Mapping source and target types to copy data to and from a modelling tool